## TABLE OF CONTENTS

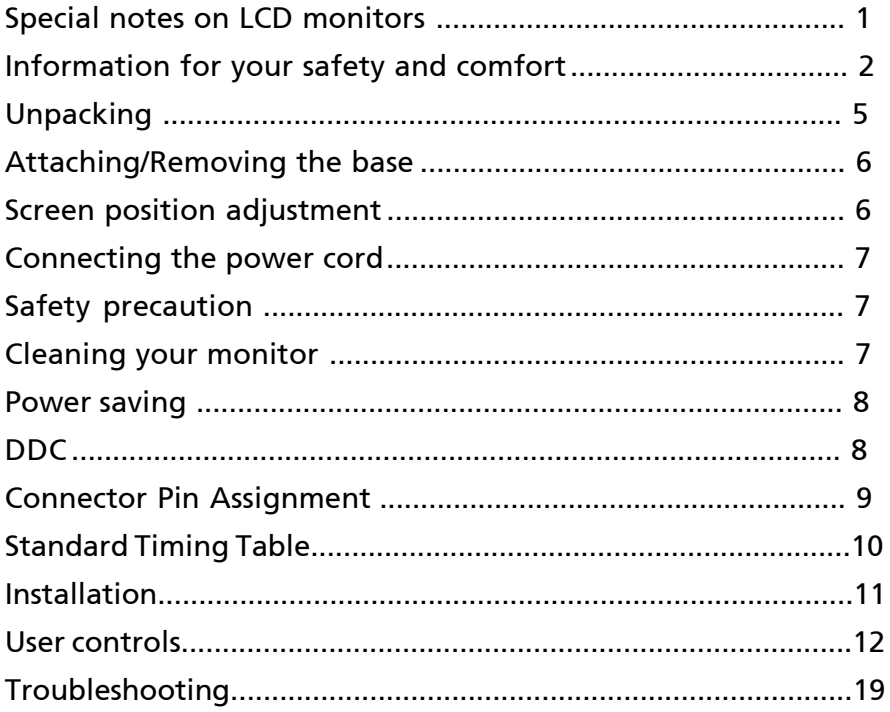

 $accer$ 

### *SPECIAL NOTES ON LCD MONITORS*

The following symptoms are normal with LCD monitor and do not indicate a problem.

### *NOTES*

acer

- Due to the nature of the fluorescent light, the screen may flicker during initial use. Turn off the Power Switch and then turn it on again to make sure the flicker disappears.
- You may find slightly uneven brightness on the screen depending on the desktop pattern you use.
- The LCD screen has effective pixels of 99.99% or more. It may include blemishes of 0.01% or less such as a missing pixel or a pixel lit all of the time.
- Due to the nature of the LCD screen, an afterimage of the previous screen may remain after switching the image, when the same image is displayed for hours. In this case, the screen is recovered slowly by changing the image or turning off the Power Switch for hours.

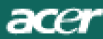

### *Information for your safety and comfort*

#### Safety instructions

Read these instructions carefully. Keep this document for future reference. Follow all warnings and instructions marked on the product.

#### CAUTION for accessibility

Be sure that the power outlet you plug the power cord into is easily accessible and located as close to the equipment operator as possible. When you need to disconnect power to the equipment, be sure to unplug the power cord from the electrical outlet.

#### Warnings

- Do not use this product near water.
- Do not place this product on an unstable cart, stand or table. If the product falls, it could be seriously damaged.
- Slots and openings are provided for ventilation to ensure reliable operation of the product and to protect it from overheating. These openings must not be blocked or covered. The openings should never be blocked by placing the product on a bed, sofa, rug or other similar surface. This product should never be placed near or over a radiator or heat register, or in a built-in installation unless proper ventilation is provided.
- Never push objects of any kind into this product through cabinet slots as they may touch dangerous voltage points or short-out parts that could result in a fire or electric shock. Never spill liquid of any kind onto or into the product.
- To avoid damage of internal components and to prevent battery leakage, do not place the product on a vibrating surface.
- Never use it under sporting, exercising, or any vibrating environ ment which will probably cause unexpected short current or damage rotor devices, HDD, Optical drive, and even exposure risk from lithium battery pack.

#### Safe listening

Follow these instructions, suggested by hearing experts,to protect your earing.

- Gradually increase the volume until you can hear it clearly and comfortably and without distortion.
- After setting the volume level, do not increase it afteryour ears adjust.
- Limit the amount of time listening to music at high volume.
- Avoid turning up the volume to block out noisy surroundings.
- Turn the volume down if you can't hear people speaking near you.

#### Product servicing

acer

Do not attempt to service this product yourself, as opening or removing covers may expose you to dangerous voltage points or other risks. Refer all servicing to qualified service personnel.

Unplug this product from the wall outlet and refer servicing to qualified service personnel when:

- the power cord or plug is damaged, cut or frayed
- liquid was spilled into the product
- the product was exposed to rain or water
- the product has been dropped or the case has been damaged
- the product exhibits a distinct change in performance, indicating a need for service
- the product does not operate normally after following the operating instructions

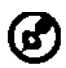

----------------------------------------------------------------------------------------------------- Note: Adjust only those controls that are covered by the operating instructions, since improper adjustment of other controls may result in damage and will often require extensive work by a qualified technician to restore the product to normal condition.

#### LCD Pixel Statement

The LCD unit is produced with high-precision manufacturing techniques. Nevertheless, some pixels may occasionally misfire or appear as black or red dots. This has no effect on the recorded image and does not constitute a malfunction.

#### Tips and information for comfortable use

Computer users may complain of eyestrain and headaches after prolonged use. Users are also at risk of physical injury after long hours of working in front of a computer. Long work periods, bad posture, poor work habits, stress, inadequate working conditions, personal health and other factors greatly increase the risk of physical injury.

Incorrect computer usage may lead to carpal tunnel syndrome, tendonitis, tenosynovitis or other musculoskeletal disorders. The following symptoms may appear in the hands, wrists, arms, shoulders, neck or back:

- numbness, or a burning or tingling sensation
- aching, soreness or tenderness
- pain, swelling or throbbing
- stiffness or tightness
- coldness or weakness

If you have these symptoms, or any other recurring or persistent discomfort and/or pain related to computer use, consult a physician immediately and inform your company's health and safety department.

The following section provides tips for more comfortable computer use.

#### Finding your comfort zone

Find your comfort zone by adjusting the viewing angle of the monitor, using a footrest, or raising your sitting height to achieve maximum comfort. Observe the following tips:

- refrain from staying too long in one fixed posture
- avoid slouching forward and/or leaning backward
- stand up and walk around regularly to remove the strain on your leg muscles

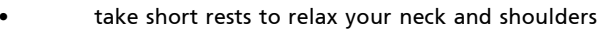

- avoid tensing your muscles or shrugging your shoulders
- install the external display, keyboard and mouse properly and within comfort able reach
- if you view your monitor more than your documents, place the display at the center of your desk to minimize neck strain

### Taking care of your vision

Long viewing hours, wearing incorrect glasses or contact lenses, glare, excessive room lighting, poorly focused screens, very small typefaces and low-contrast displays could stress your eyes. The following sections provide suggestions on how to reduce eyestrain. Eyes

- Rest your eyes frequently.
- Give your eyes regular breaks by looking away from the monitor and focusing on a distant point.
- Blink frequently to keep your eyes from drying out.

#### Display

acer

- Keep your display clean.
- Keep your head at a higher level than the top edge of the display so your eyes point downward when looking at the middle of the display.
- Adjust the display brightness and/or contrast to a comfortable level for enhanced text readability and graphics clarity.
- Eliminate glare and reflections by:
	- placing your display in such a way that the side faces the window or any light source
	- minimizing room light by using drapes, shades or blinds
	- using a task light
	- changing the display's viewing angle
	- using a glare-reduction filter
	- using a display visor, such as a piece of cardboard extended from the display's top front edge
	- Avoid adjusting your display to an awkward viewing angle.
- Avoid looking at bright light sources, such as open windows, for extended periods of time.

#### Developing good work habits

Develop the following work habits to make your computer use more relaxing and productive:

- Take short breaks regularly and often.
- Perform some stretching exercises.
- Breathe fresh air as often as possible.
- ---------------------------------------------------------------------------------------------------- Exercise regularly and maintain a healthy body.

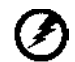

Warning! We do not recommend using the product on a couch or bed. If this is unavoidable, work for only short periods, take breaks regularly, and do some stretching exercises. ----------------------------------------------------------------------------------------------------

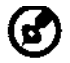

For more information and help in recycling, please visit the following websites: Worldwide:

*http://www.acer-group.com/public/Sustainability/sustainability01.htm http://www.acer-group.com/public/Sustainability/sustainability04.htm*

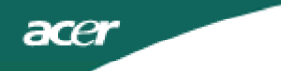

### *UNPACKING*

Please check the following items are present when you unpack the box, and save the packing materials in case you will need to ship or transport the monitor in future.

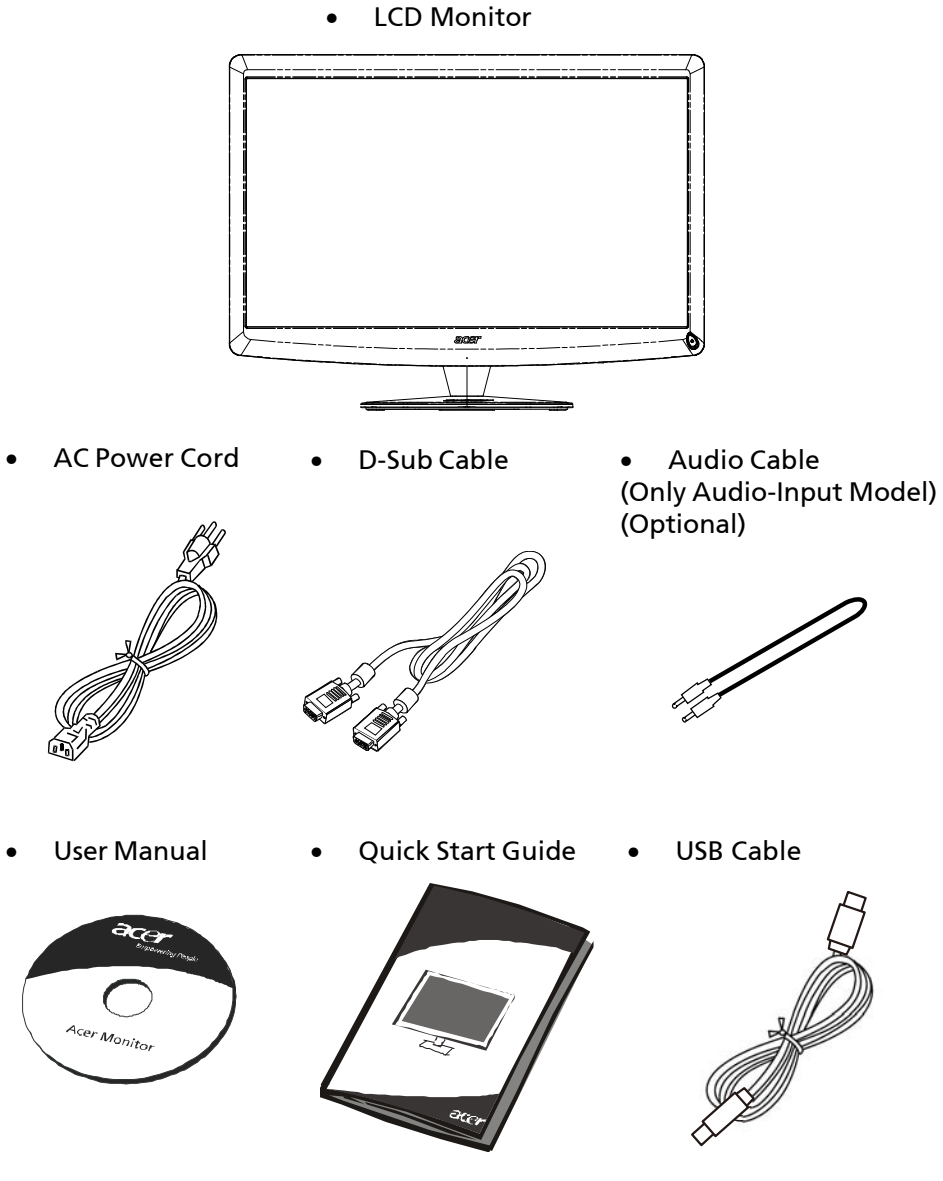

### acer

### *Attaching / Removing the Base*

(ဗါ

-------------------------------------------------------------------- Note: Remove the monitor and monitor base from its packaging. Carefully place the monitor face-down on a stable surface -- use a cloth to avoid scratching the screen.

Install:

Align the release button on the bottom of the monitor with the corresponding

slots on the bottom of the base.

Remove:

Depress the release button as indicated first before removing the base and follow the arrow direction to remove it.

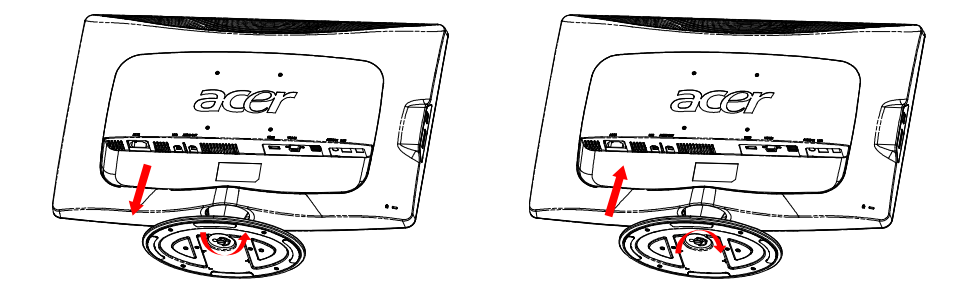

### *SCREEN POSITION ADJUSTMENT*

In oder to optimize the best viewing position, you can adjust the tilt of the monitor by using both of your hands to hold the edges of the monitor as shown in the figure below.

The monitor can be adjusted to 15 degrees up or 5 degrees down as indicated by arrow below.

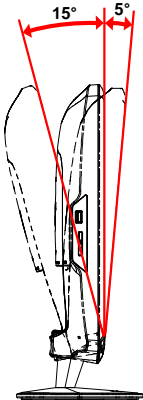

### *CONNECTING THE POWER CORD*

acer

- Check first to make sure that the power cord you use is the correct type required for your area.
- This monitor has a universal power supply that allows operation in either 100/120V AC or 220/240 V AC voltage area. No user-adjustment isrequired.
- Plug one end of the power cord to the AC Inlet, plug another end to a proper AC outlet.
- For unit using at 120 V AC: Use a UL Listed Cord Set, Type SVT wire and plug rated 10 A/125 V.
- For unit using at 220/240 V AC (outside of U.S.): Use a Cord Set consisting of H05VV-F cord and plug rated 10 A, 250 V. The cord set should have the appropriate safety approvals for the country in which the equipment will be installed.

### *SAFETY PRECAUTION*

- Avoid placing the monitor, or any other heavy object, on the power cord to avoid damage to the cable.
- Do not expose the monitor to rain, excessive moisture, or dust.
- Do not cover the ventilation slots or openings of the monitor. Always put the monitor in a place where there is adequate ventilation.
- Avoid placing the monitor against a bright background or where sunlight or other light sources may reflect on the face of the monitor. Place the monitor just below eye level.
- Handle with care when transporting the monitor.
- Refrain from giving shock or scratch to the screen, as screen is fragile.

### *CLEANING YOUR MONITOR*

Please carefully follow the below guidelines when cleaning the monitor.

- Always unplug the monitor before cleaning.
- Use a soft cloth to wipe the screen and cabinet front and sides.

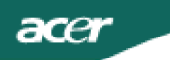

### *Power saving*

The monitor will be driven into Power Saving mode by the control signal from the display controller, as indicated by the amber-color power LED.

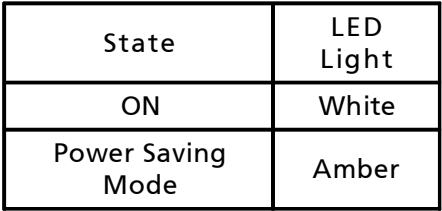

The power saving states will be kept until a control signal has been detected or the keyboard or mouse is activated. The recovery time from Power Saving state back to ON state is around 3 seconds. Long press Power Button for 3 seconds into Power Off Mode.

### *DDC*

To make your installation easier, the monitor is able to Plug and Play with your system if your system also supports DDC protocol. The DDC (Display Data Channel) is a communication protocol through which the monitor automatically informs the host system about its capabilities, for example, supported resolutions and corresponding timing. The monitor supports DDC2B standard.

### *CONNECTOR PIN ASSIGNMENT*

15-Pin Color Display Signal Cable <sup>1</sup>

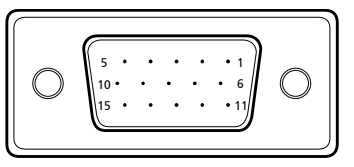

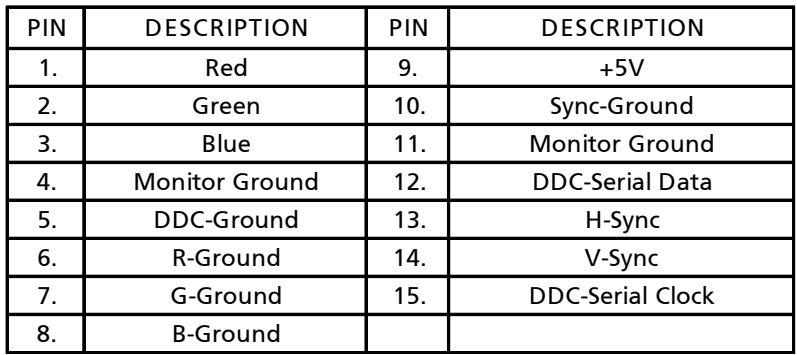

19-Pin color display signal cable\*

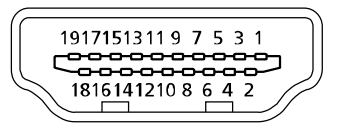

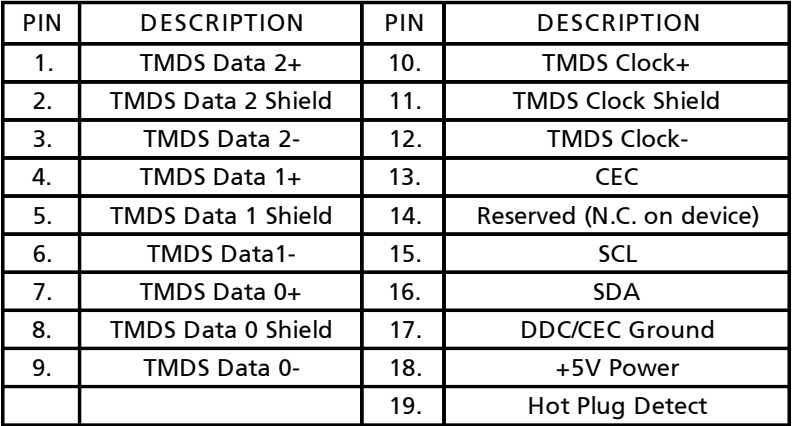

\* only for certain models

### *Standard Timing Table*

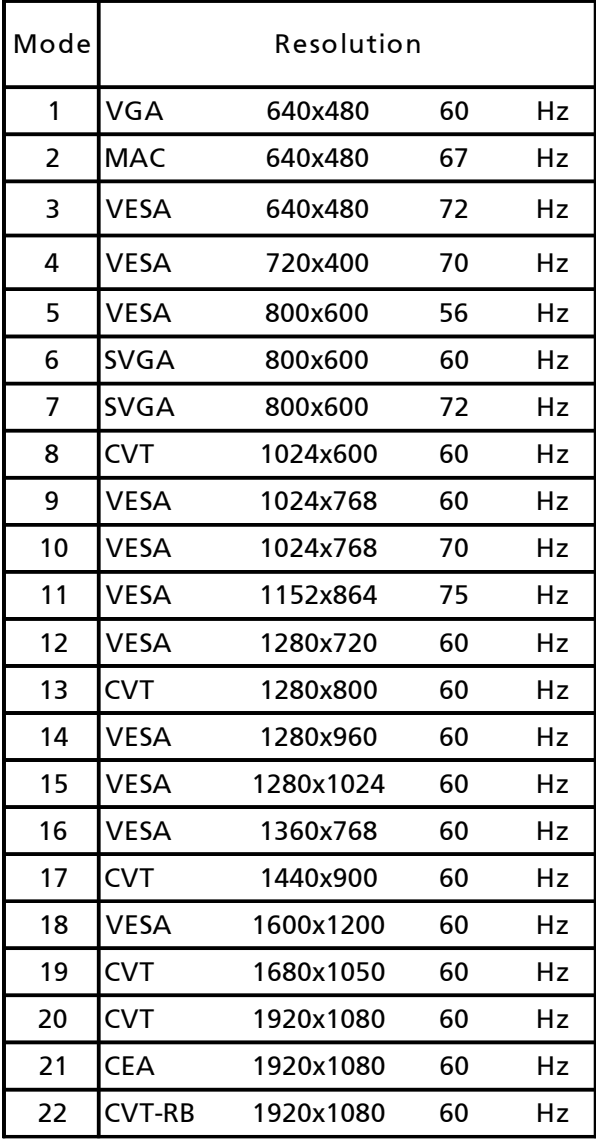

### *INSTALLATION*

To install the monitor to your host system, please follow the steps as given below:

#### Steps

acer

1. 1-1 Connect Video Cable

a. Make sure both the monitor and computer are powered-OFF. b. Connect the VGA video cable to the computer.

- 1-2 HDMI Cable (Only HDMI-Input Model)(Optional)
	- a. Make sure both the monitor and computer are powered-OFF. b. Connect the HDMI cable to the computer.
- 2. Connect the Audio Cable to PC Analog Audio output (Lime green connector) (Only Audio-Input Model).
- 3. Connect the LAN Cable (LAN Cable is for Display+ only, no function in PC mode).
- 4. Connect the USB Cable to PC Host.
- 5. USB HUB: For USB Device connect.
- 6. Connect to the PC Microphone Audio Input (Pink connector).
- 7. Connect to the Earphone or External Speaker (Optional).
- 8. Card Reader for SD, MMC, MS, MS PRO and XD card.
- 9. Connect power cord: Connect the power cord to the monitor, then to a properly grounded AC outlet.
- 10.Power-ON Monitor and Computer

Power-ON the monitor first, then power-ON the computer. This sequence is very important.

11.If the monitor still does not function properly, please refer to the troubleshooting section to diagnose the problem.

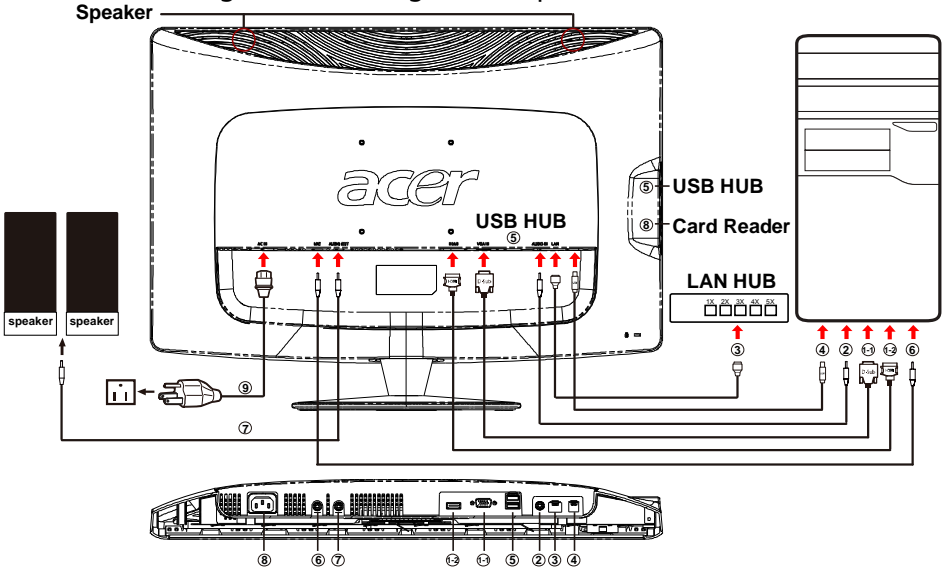

**EN-11**

### *USER CONTROLS*

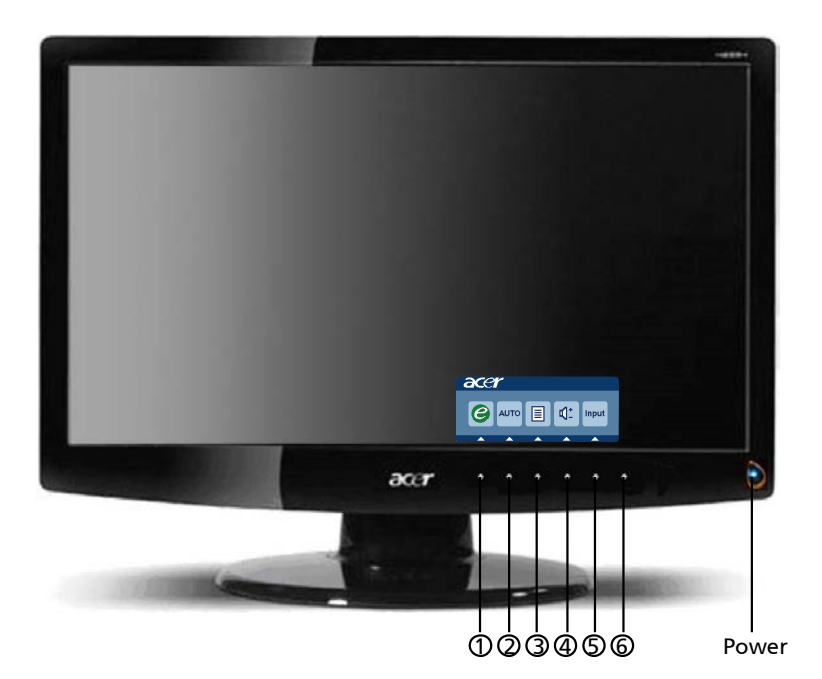

 $\mathcal{L}$ Power Switch / Power LED: To turn the monitor ON or OFF. Lights up to indicate the power is turned ON.

*Using the Shortcut Menu*

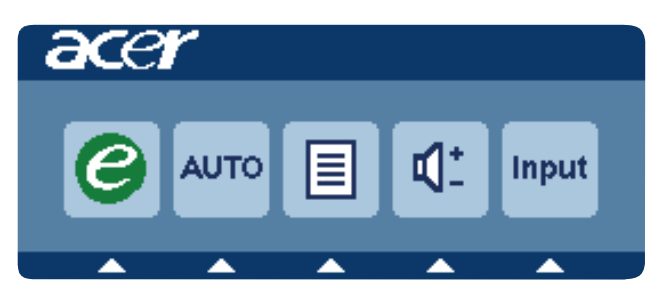

Press the function button to open the shortcut menu. The shortcut menu lets you quickly select the most commonly accessed settings.

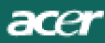

### 1  $\bm{e}$  Empowering:

Press the Empowering Key to open the Acer eColor Management OSD and access the scenario modes.

### 2 **AUTO** Auto Adjust

Press this button to activate the Auto Adjustment function. The Auto Adjustment function is used to set the HPos, VPos, Clock and Focus.

#### 3 **MENU** OSD functions

Press this botton to activate the OSD menu.

#### 4 **Volume Up / Down**

Press to adjust volume (Only Audio-Input Model)(Optional)

### 5 **INPUT** Input Key (PC Mode)

Use Input key to select from different video sources that may be connected to your monitor.

(a) VGA input (b) HDMI input

As you cycle through the sources you will see the following messages on right top side of screen to indicate currently selected input source. It may take 1 or 2 seconds for the image to appear.

VGA or HDMI

If either VGA or HDMI input is selected ,but the VGA and HDMI cables are not connected, a floating dialog box indicates:

"Cable not Connect"

When the video cable is connected, but there is no active signal input, a floating dialog box in indicates:

"no signal"

#### 6 **Source Key**

Use Source Key to select PC Mode or Plus Mode.

### Acer eColor Management

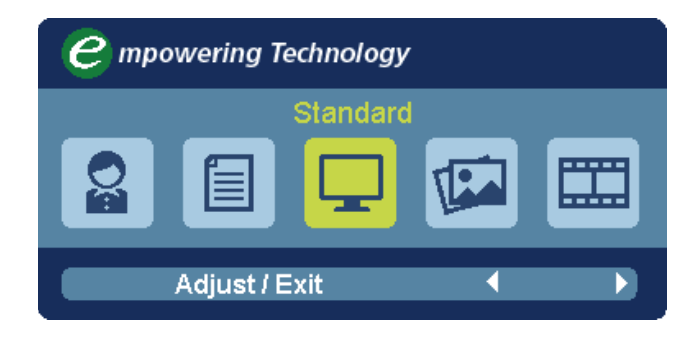

### Operation instructions

- Step 1: Press " $e$ " Key to open the Acer eColor Management OSD and access the scenario modes
- Step 2: Press" $\P'$  or " $\P'$ " to select the mode
- Step 3: Press "Adjust/Exit" Key to confirm the mode and run Auto Adjust.

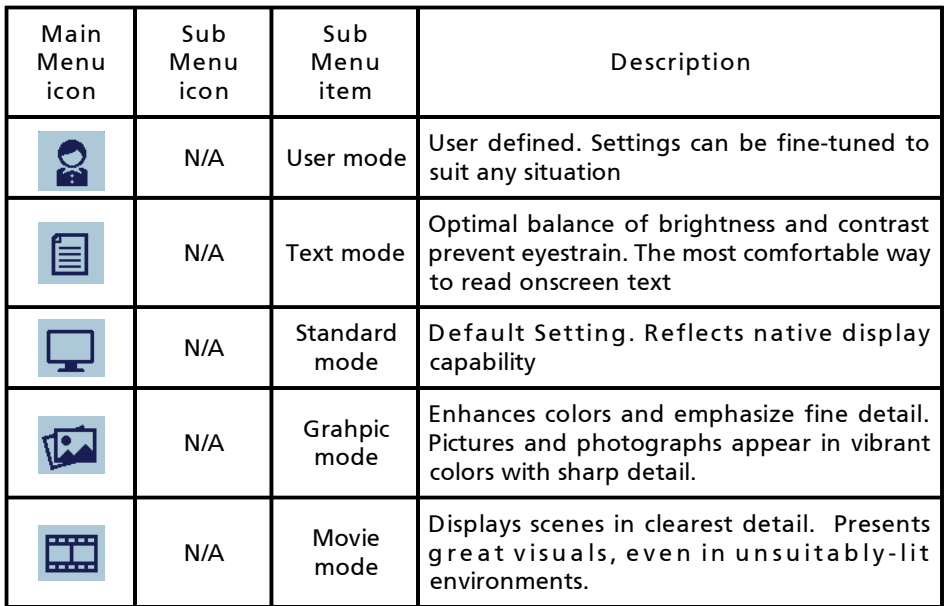

### Features and Benefits

### Adjusting the OSD settings

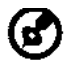

-------------------------------------------------------------------- Note: The following content is for general reference only. Actual product specifications may vary.

The OSD can be used for adjusting the settings of your LCD Monitor. Press the MENU key to open the OSD. You can use the OSD to adjust the picture quality, OSD Timeout and general settings. For advanced settings, please refer to following page:

Adjusting the picture quality

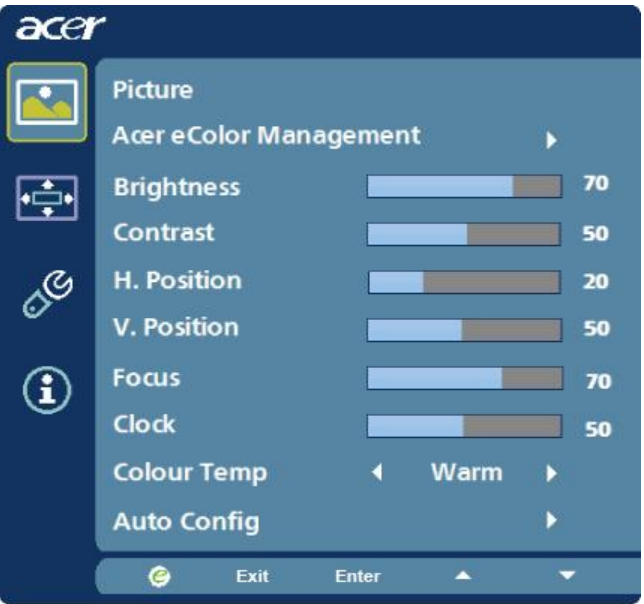

- 1 Press the MENU key to bring up the OSD.
- 2 Using the  $\blacktriangle$  /  $\blacktriangledown$  keys, select **Pould Example 1** Ficture from the OSD. Then navigate to the picture element you wish to adjust. Use the  $\overline{\text{Enter}}$  to Enter to the item page.
- 3 Use the  $\triangleleft$  /  $\triangleright$  keys to adjust the sliding scales.
- 4 The Picture menu can be used to adjust the current Brightness, Contrast, Colour Temp, Auto Config and other image-related qualities.

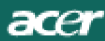

### Adjusting the OSD Timeout

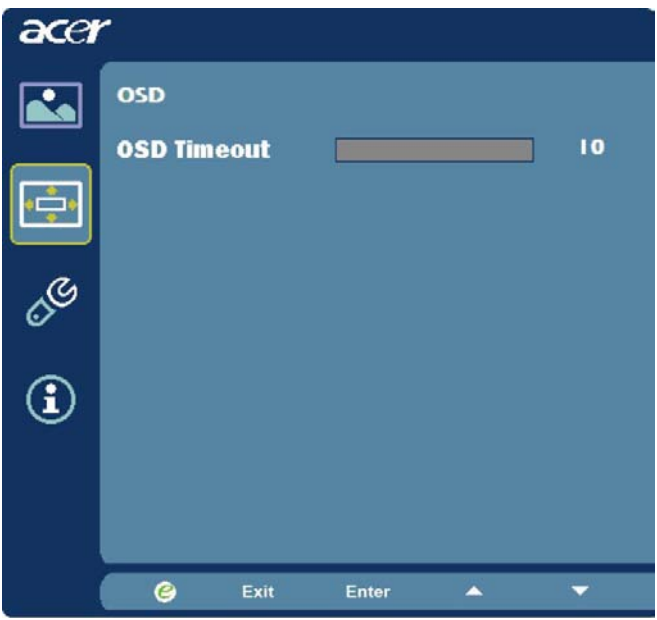

- 1 Press the MENU key to bring up the OSD.
- 2 Using the directional keys, select **OSD** from the on screen display. Then navigate to the feature you wish to adjust.

### Adjusting the setting

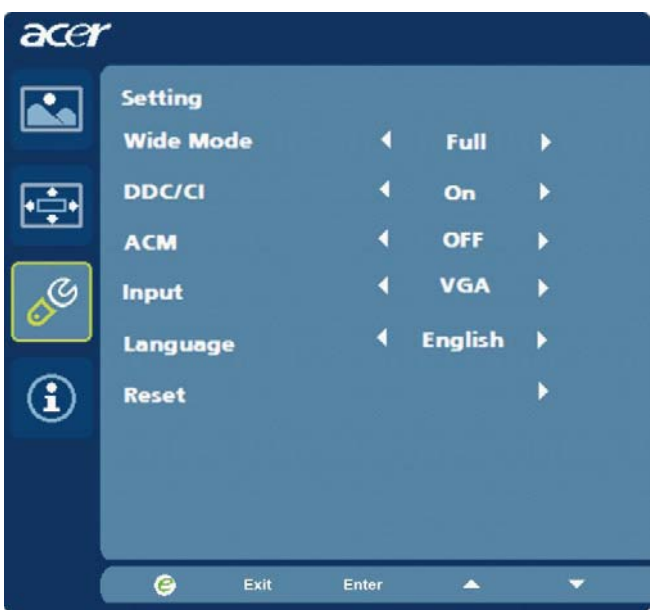

- 1 Press the MENU key to bring up the OSD.
- 2 Using the  $\blacktriangle$  /  $\blacktriangledown$  keys, select  $\mathcal{S}$  Setting from the OSD. Then navigate to

the feature you wish to adjust. Use the Enter to Enter to the item page.

3 The Setting menu can be used to adjust the screen Menu Language and other important settings.

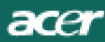

### Product information

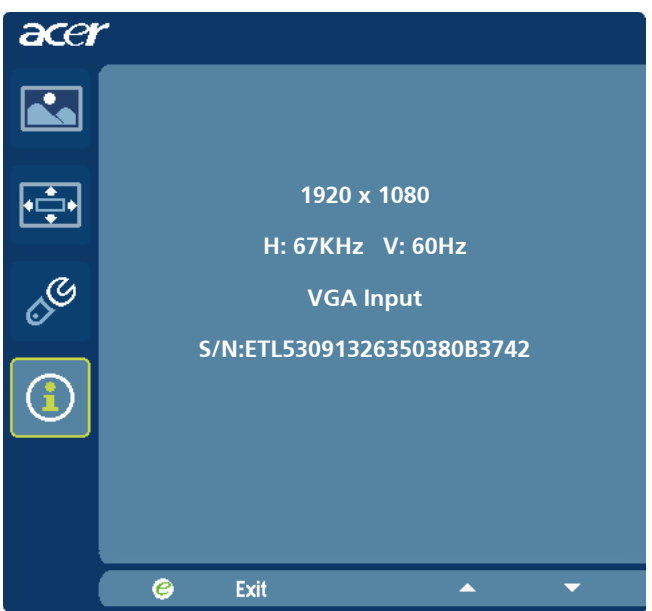

- 1 Press the MENU key to bring up the OSD.
- 2 Using the  $\blacktriangle$  /  $\blacktriangledown$  keys, select **1** Information from the OSD. Then the basic information of LCD monitor will show up for current input.

### acer

### *TROUBLESHOOTING*

Before sending your LCD monitor for servicing, please check the troubleshooting list below to see if you can self-diagnose the problem.

(VGA Mode)

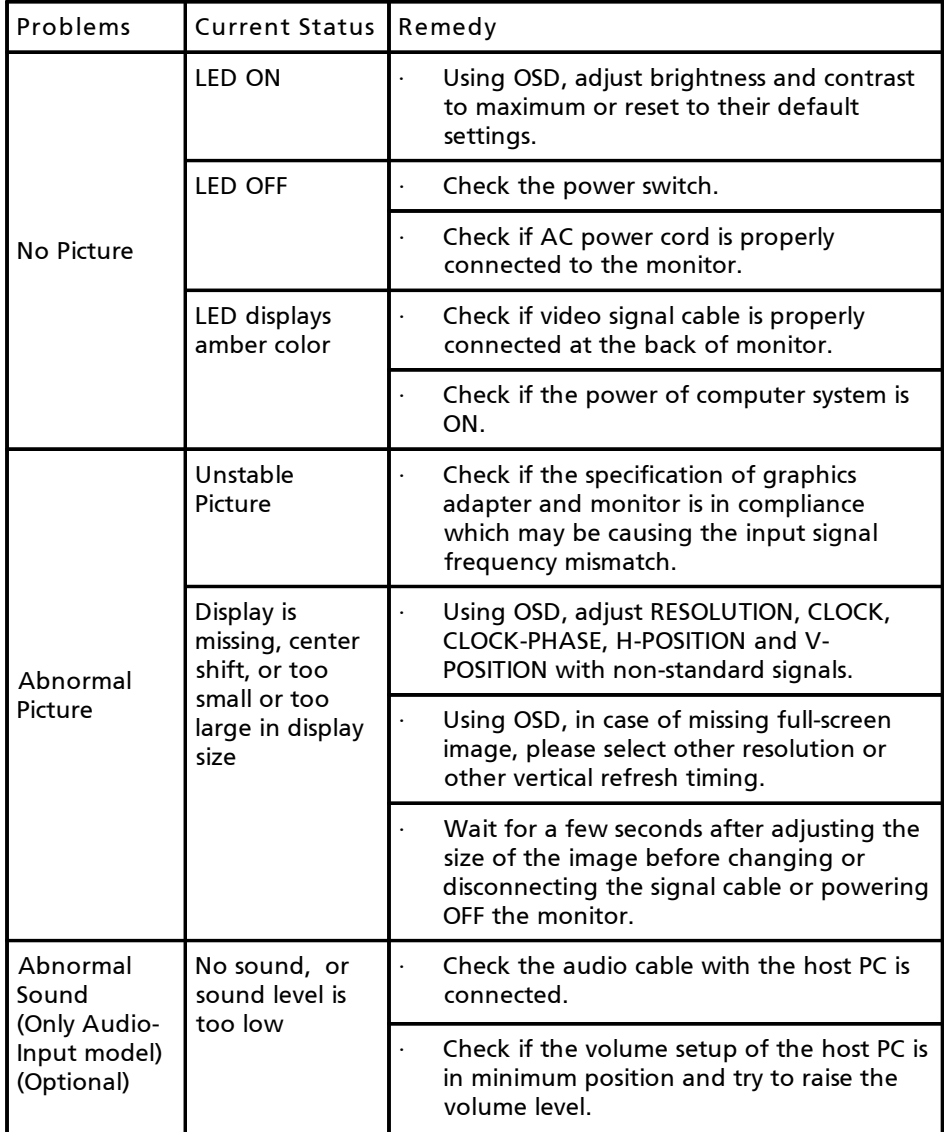

# **Declaration of Conformity**

#### **We,**

#### **Acer Incorporated**

8F, 88, Sec. 1, Hsin Tai Wu Rd., Hsichih, Taipei Hsien 221, Taiwan Contact Person: Mr. Easy Lai, [e-mail:easy\\_lai@acer.com.tw](mailto:e-mail:easy_lai@acer.com.tw) And,

Acer Europe SA

Via Cantonale, Centro Galleria 2 6928 Manno Switzerland

Hereby declare that:

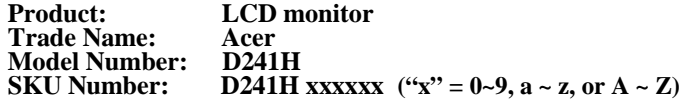

Is compliant with the essential requirements and other relevant provisions of the following EC directives, and that all the necessary steps have been taken and are in force to assure that production units of the same product will continue comply with the requirements.

#### **EMC Directive 2004/108/EC as attested by conformity with the following harmonized standards:**

- -. EN55022, AS/NZS CISPR22, Class B
- $-$  EN55024
- -. EN61000-3-2 Class D
- -. EN61000-3-3

#### **Low Voltage Directive 2006/95/EC as attested by conformity with the following harmonized standard:**

-. EN60950-1

#### **RoHS Directive 2002/95/EC on the Restriction of the Use of certain Hazardous Substances in Electrical and Electronic Equipment**

-. The maximum concentration values of the restricted substances by weight in homogenous material are:

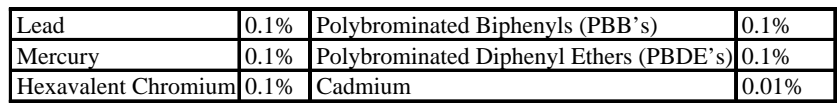

Directive 2005/32/EC of the European Parliament and of the Council with regard to Eco-design Requirements.

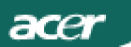

**R&TTE Directive 1999/5/EC as attested by conformity with the following harmonized standard:**

- **l Article 3.1(a) Health and Safety**
	- -. EN60950-1
	- -. EN62311
- **l Article 3.1(b) EMC** 
	- -. EN301 489-1
	- -. EN301 489-17
- **l Article 3.2 Spectrum Usages** 
	- -. EN300 328

**Year to begin affixing CE marking 2009.**

**Easy Lai /Manager** Regulation Center, Acer Inc.

\_\_\_\_\_\_\_\_\_\_\_\_\_\_\_\_\_\_\_\_\_\_\_\_\_\_\_\_\_\_\_ **Oct. 9, 2009** -

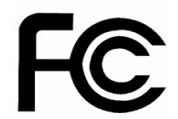

acer

### **Federal Communications Commission Declaration of Conformity**

This device complies with Part 15 of the FCC Rules. Operation is subject to the following two conditions: (1) this device may not cause harmful interference, and (2) this device must accept any interference received, including interference that may cause undesired operation.

The following local Manufacturer /Importer is responsible for this declaration:

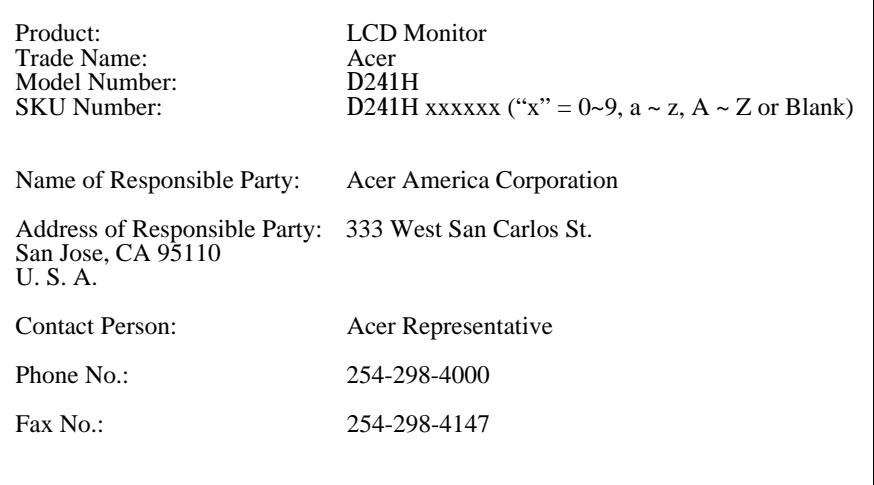

### *Safety Instructions*

acer

Observe the folowing safety guidelines when connection and using your monitor:

- Be sure that your monitor is electrically rated to operate with the AC power available in your location.
- Locate your monitor near an easily accessible electrical outlet.
- Place the monitor on a solid surface and treat it carefully. The screen can be damaged if dropped, sharply hit, or touched with a sharp or abrasive implement.
- Put your monitor in a location with low humidity and a minimum of dust.
- Never use your monitor if the power cable has been damaged. Do not allow anything to rest on the power cable, and keep the cable away from where people could trip over it.
- Never insert anything metallic into the monitor openings. Doing so may create the danger of electric shock.
- To avoid electric shock, never touch the inside of the monitor. Only a qualified technician should open the monitor's case. • Be sure to hold the plug, not the cable, when disconnecting the monitor from an electrical outlet.
- Openings in the monitor cabinet are provided for ventilation. To prevent overheating, these openings should not be blocked or covered. Also, avoid using the monitor on a bed, sofa, rug, or other soft surface.
- Doing so may block the ventilation openings in the bottom of the cabinet. If you put the monitor in a bookcase or some other enclosed space, be sure to provide adequate ventilation.
- Do not expose the monitor to rain or use it near water. If the monitor accidentally gets wet, unplug it and contact an authorized dealer immediately. You can clean the exterior of the monitor with a damp cloth when necessary, but be sure to unplug the monitor first. If your monitor does not operate normally-in particular, ifthere are any unusual sounds orsmells coming from it -unplug the monitor immediately and contact an authorized dealer or service center.

### *Connecting Your Monitor to <sup>a</sup> Computer*

- 1. 1-1 Connect Video Cable
- a. Make sure both the monitor and computer are powered-OFF.

b. Connect the VGA video cable to the computer.

- 1-2 HDMI Cable (Only HDMI-Input Model)(Optional) a. Make sure both the monitor and computer are powered-OFF.
- b. Connect the HDMI cable to the computer.
- 2. Connect the Audio Cable to PC Analog Audio output (Lime green connector) (Only Audio-Input Model).
- 3. Connect the LAN Cable (Optional).
- 4. Connect the USB Cable to PC Host.
- 5. USB HUB: For USB Device connect.
- 6. Connect to the PC Microphone Audio Input (Pink connector).
- 7. Connect to the Earphone or External Speaker (Optional).
- 8. Card Reader for SD, MMC, MS, MS PRO and XD card. 9. Connect power cord: Connect the power cord to the
- monitor, then to a properly grounded AC outlet. 10. Power-ON Monitor and Computer Power-ON the monitor first, then power-ON the computer.
	- This sequence is very important.
- 11. If the monitor still does not function properly, please refer to the troubleshooting section to diagnose the problem.

### *Troubleshooting Tips*

#### *No Power - The monitor power indicator is off.*

Make sure the monitor power cable is fully inserted in the monitor's power port and the electrical outlet.

Test the electrical oulet by plugging in a working electrical device such as a lamp.

Try another power cable on the monitor. You can use the computer's power cable to perform this test.

### *No Video - The monitor power indicator is on but there are no image*

#### *on the screen.*

Ensure that the video connector is properly connected to the computer. Ensure that the computer is on and functioning properly.

Turn off the monitor and check the video cable pins. Make sure no pins are bent.

#### *Operation Detail*

Please refer to user guide in CD-ROM packaged with this monitor.

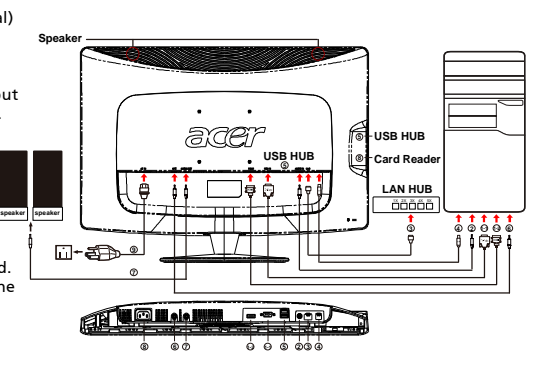

### *Regulations and safety notices*

#### FCC notice

This device has been tested and found to comply with the limits for a Class B digital device pursuant to Part 15 of the FCC rules. These limits are designed to provide reasonable protection against harmful interference in a residential installation. This device generates, uses, and can radiate radio frequency energy and, if not installed and used in accordance with the instructions, may cause harmful interference to radio communications.

However, there is no guarantee that interference will not occur in a particular installation. If this device does cause harmful interference to radio or television reception, which can be determined by turning the device off and on, the user is encouraged to try to correct the interference by one or more of the following measures:

- Reorient or relocate the receiving antenna.
	- Increase the separation between the device and receiver.
- Connect the device into an outlet on a circuit different from that to which the receiver is connected.
- Consult the dealer or an experienced radio/television technician for help.

#### CE declaration of Conformity

Hereby, Acer Inc., declares that this LCD monitor is in compliance with the essential requirements and other relevant provisions of EMC Directive 2004/108/EC, Low Voltage Directive 2006/95/EC, and RoHS Directive 2002/95/EC and Directive 2005/32/EC of the European Parliament and of the Council with regard to Eco-design Requirements.

#### Notice: Shielded cables

All connections to other computing devices must be made using shielded cables to maintain compliance with EMC regulations.

#### Notice: Peripheral devices

Only peripherals (input/output devices, terminals, printers, etc.) certified to comply with the Class B limits may be attached to this equipment. Operation with non-certified peripherals is likely to result in interference to radio and TV reception.

#### Caution

Changes or modifications not expressly approved by the manufacturer could void the user authority, which is granted by the Federal Communications Commission, to operate this product.

In addition, the instructions shall include, as far as applocable, a warning that excessive sound pressure from earphones and headphones can cause hearing loss.

#### Operation conditions

This device complies with Part 15 of the FCC Rules. Operation is subject to the following two conditions: (1) this device may not cause harmful interference, and (2) this device must accept any interference received, including interference that may cause undesired operation.

#### Notice: Canadian users

This Class B digital apparatus complies with Canadian ICES-003.

#### Remarque à l'intention des utilisateurs canadiens

Cet appareil numérique de la classe B est conforme a la norme NMB-003 du Canada.

This device and its antenna(s) must not be co-located or operating in conjunction with any other antenna or transmitter. FCC/IC Radiation Exposure Statement:

This equipment complies with FCC/ IC RSS-102 radiation exposure limits set forth for an uncontrolled environment. This equipment should be installed and operated with minimum distance 20cm between the radiator & your body.

#### *LAMP Disposal*

LAMP(S) INSIDE THIS PRODUCT CONTAIN MERCURY AND MUST BE RECYCLED OR DISPOSED OF ACCORD-(Hg) ING TO LOCAL, STATE OR FEDERAL LAWS. FOR MORE INFORMATION, CONTACT THE ELECTRONIC INDUSTRIES ALLIANCE AT WWW.EIAE.ORG. FOR LAMP SPECIFIC DISPOSAL INFORMATION CHECK WWW.LAMPRECYCLE.ORG.

#### Disposal of Waste Equipment by Users in Private Household in the European Union

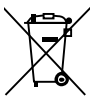

This symbol on the product or on its packaging indicates that this product must not be disposed of with your other household waste. Instead, it is your responsibility to dispose of your waste equipment by handing it over to a designated collection point for the recycling of waste electrical and electronic equipment. The separate collection and recycling of your waste equipment at the time of disposal will help to conserve natural resources and ensure that it is recycled in a manner that protects human health and the environment. For more information about where you can drop off your waste equipment for recycling, please contact your local city office, your household waste disposal service or the shop where you purchased the product.

*LCD Monitor Quick Setup Guide*

### *SPECIFICATION*

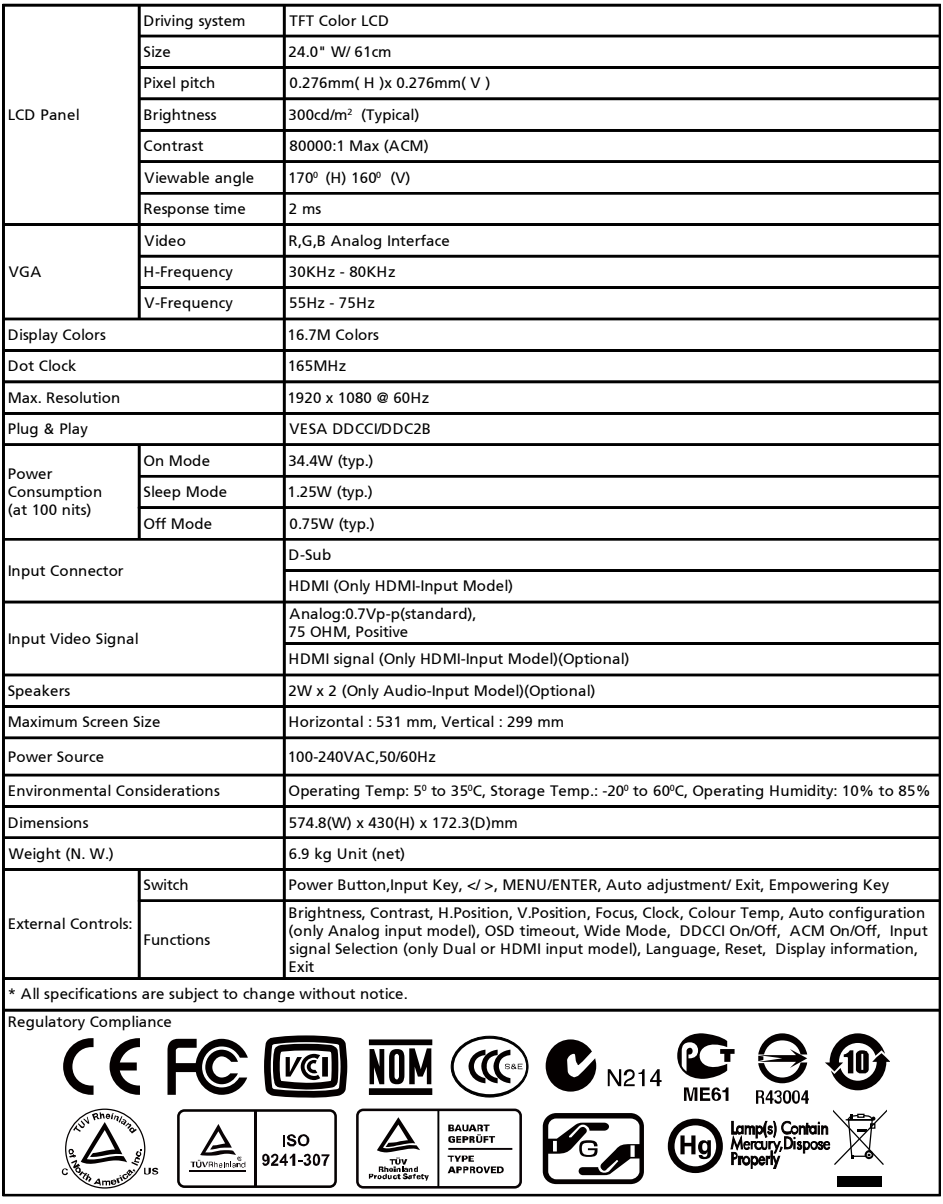

ADM(Acer\_eDisplay\_Management)

Regarding the features and operation instructions, please refer to the "Help" section in the ADM software on the CD Manual.(For Windows 98SE/ME/NT 4.0/2000/XP/Vista)

# Acer Display+ LCD Monitor Setup Guide

Copyright © 2009. All Rights Reserved.

Acer Display+ LCD Monitor Setup Guide Original Issue: 10/2009

Acer Display+ LCD Monitor Setup Guide

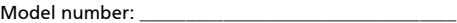

Serial number: \_\_\_\_\_\_\_\_\_\_\_\_\_\_\_\_\_\_\_\_\_\_\_\_\_\_\_\_\_\_\_\_\_\_\_

Date of purchase: \_\_\_\_\_\_\_\_\_\_\_\_\_\_\_\_\_\_\_\_\_\_\_\_\_\_\_\_\_\_\_\_

Place of purchase: \_\_\_\_\_\_\_\_\_\_\_\_\_\_\_\_\_\_\_\_\_\_\_\_\_\_\_\_\_\_\_\_

Acer and the Acer logo are registered trademarks of Acer Incorporated. Other companies' product names or trademarks are used herein for identification purposes only and belong to their respective companies.

## Setting up

#### To set up Acer Display+ as an independent display, please follow the steps below:

- 1 Connect the keyboard.
- 2 Connect the Ethernet cable or configure your Wi-Fi settings.
- 3 Connect external speakers (optional).
- 4 Connect the power cord to the monitor, then to a properly grounded AC outlet.
- 5 Turn the monitor on.
- 6 If the monitor does not function properly, please refer to the troubleshooting section to diagnose the problem.

#### To install Acer Display+ on your host system, please follow the steps below:

- 1 Connecting the video cable
	- a Make sure both the monitor and computer are switched off.
	- b Connect the VGA video cable to the computer.
- 2 Connecting the HDMI cable.
	- a Make sure both the monitor and computer are switched off.
	- b Connect one end of the HDMI cable to the back of the monitor and the other end to the computer's port.
- 3 Connect the audio cable to the PC to play audio via display speaker.\*
- 4 Connect external speakers.\*
- 5 Connect the USB cable to the PC to enable the USB device and memory cards to act as extended hub for the PC.\*
- 6 Connect the microphone cable to the PC to enable the built-in microphone on Acer Display+ to act as an extended microphone for PC use.\*
- 7 Connect the power cord to the monitor, then to a properly grounded AC outlet.
- 8 Turn on the monitor first, then the computer. This sequence is very important.
- 9 If the monitor does not function properly, please refer to the troubleshooting section to diagnose the problem.

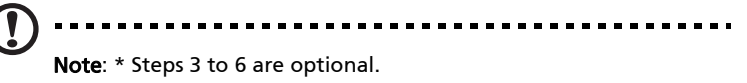

## Overview

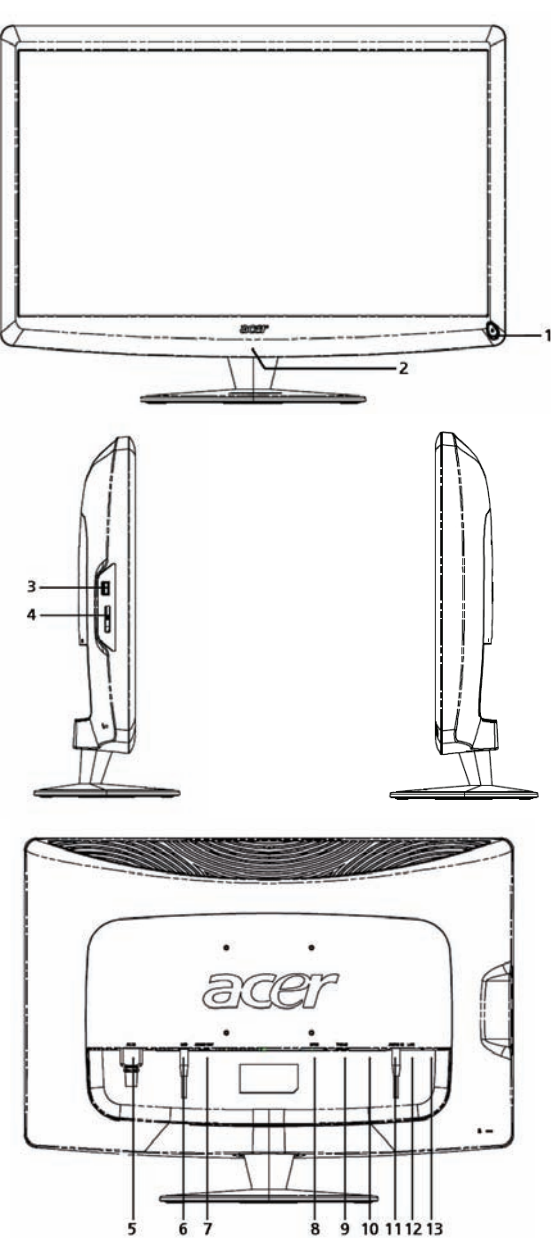

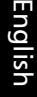

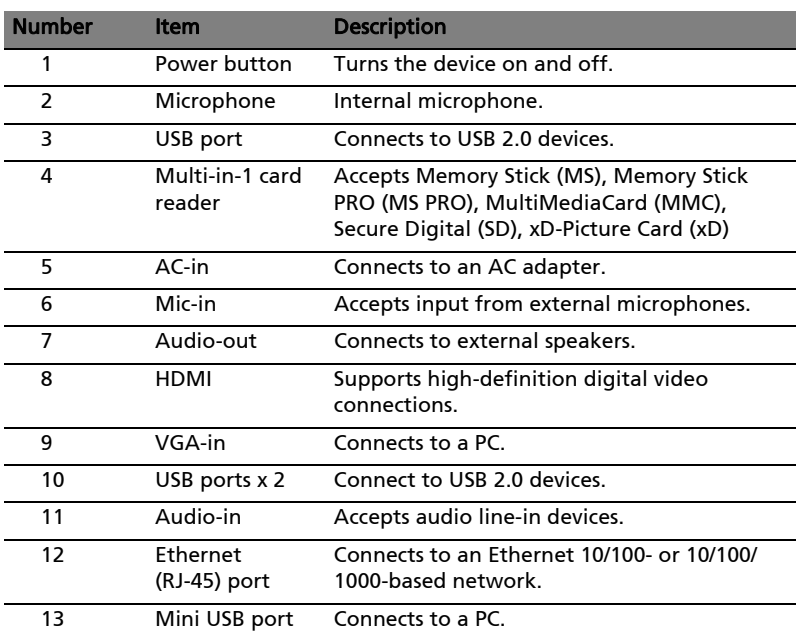

## Keyboard

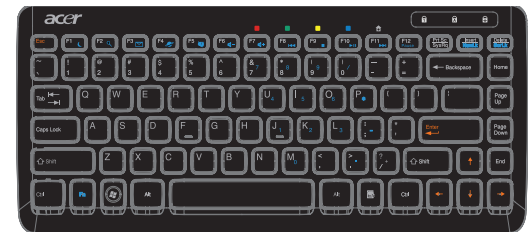

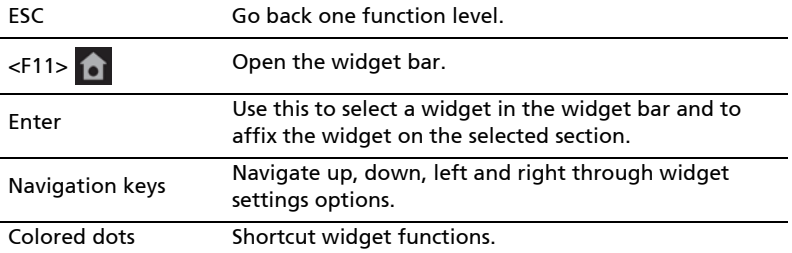

## **Widgets**

Your Acer Display+ monitor has built-in widget-based functions such as calendar, memo, weather, news, clock, and digital photo frame function for browsing pictures even when the monitor is not connected to a computer.

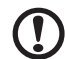

Note: For instructions on how to configure the settings for each widget, refer to ["Settings" on page 14](#page-39-0).

## Customizing your screen

Customize your widgets' size and layout on your screen. You can place up to three widget applications on your screen -- two small widgets on the left and a big widget on the center-right. You can also set up the digital photo frame function in full screen mode.

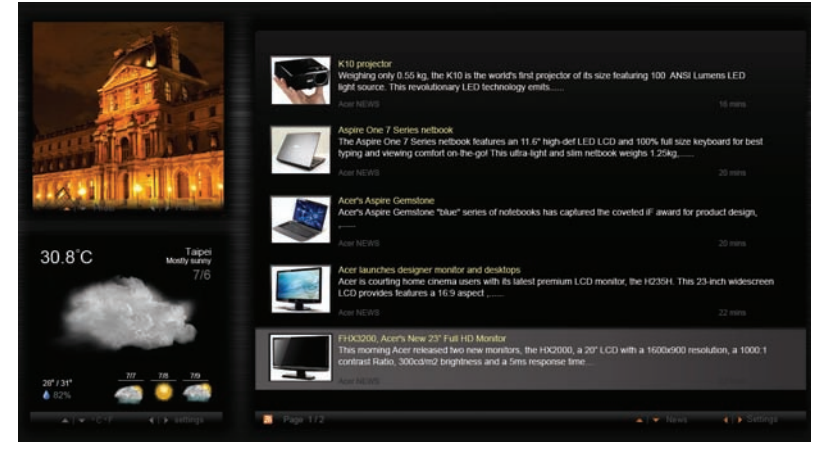

#### To customize your layout:

1 Press the Home key to open the widget toolbar on the right..

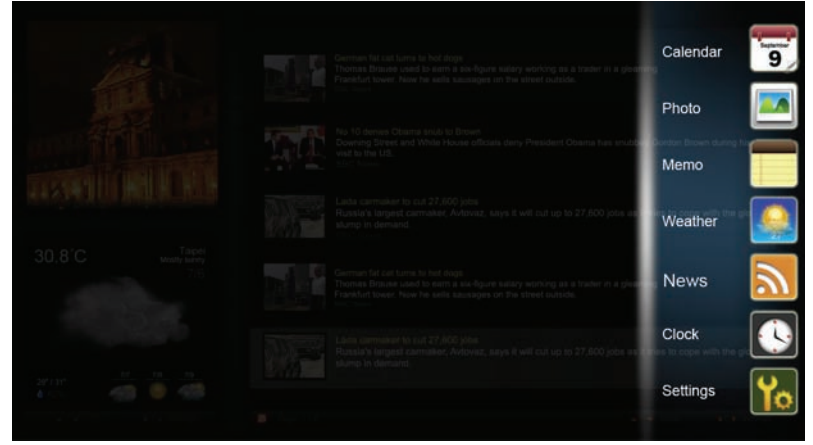

2 Use the up and down navigation keys to select a widget and press Enter.

3 Press Enter to place the widget on your selected container.

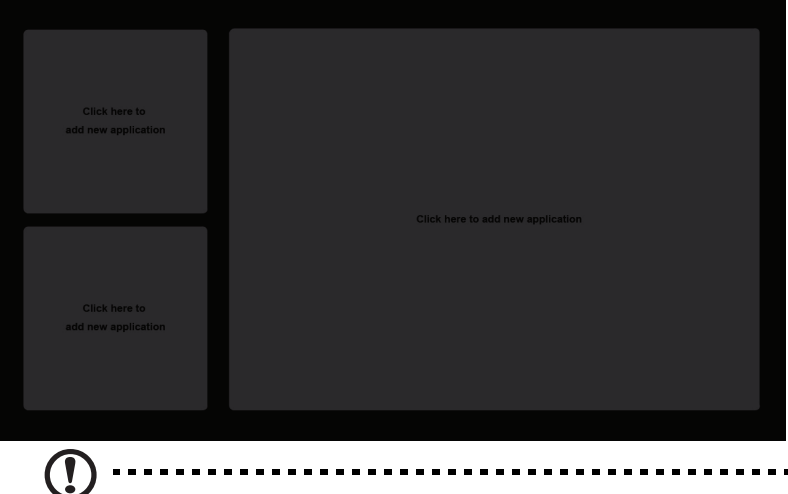

Note: To customize settings for each widget, click Settings.

When you set the calendar as a small widget, use the left and right navigation keys to switch months.

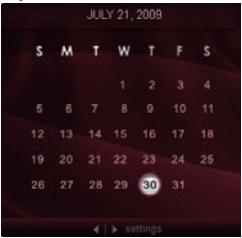

When you set the calendar as a big widget, use the left and right navigation keys to switch months. You can also choose to show your Google calendar, create events, and switch views (month / week / day / agenda).

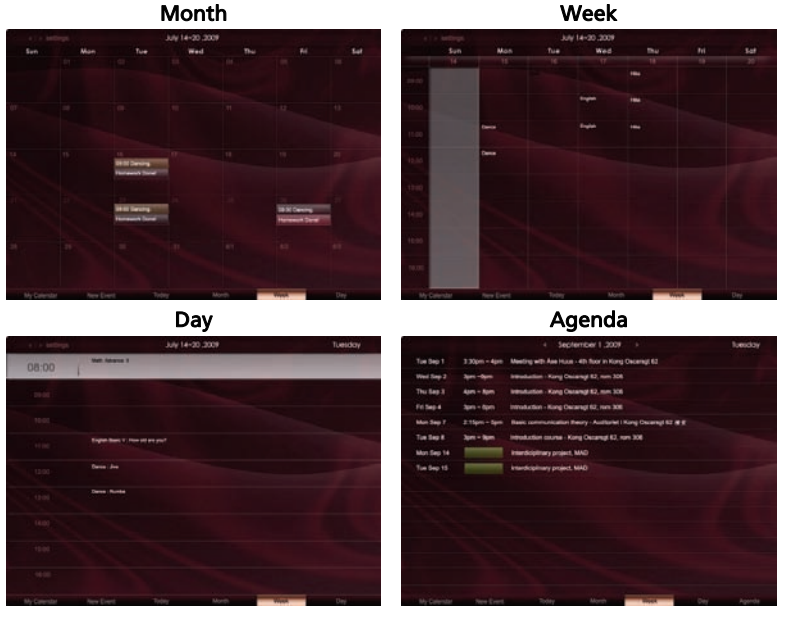

Note: You need to be connected to the Internet to be able to synchronize Google calendar in Acer Display+.

Note: You cannot set up a new Google account through Acer Display+, however, you can log in to your Google calendar using Acer Display+.

English

9

mins All Day

 $x = 30$ 

### Adding an event

- 1 Click New Event and add the information needed on the popup window.
- 2 Click Save to save the event.

### Deleting / modifying an event

- 1 Select the event and click Delete on the pop-up window.
- 2 To modify an event, select the event and modify the details on the pop-up window.

07/10/2009 07:30

3 Click Save to save the changes.

### Memo

You can display up to six written or voice notes on your screen.

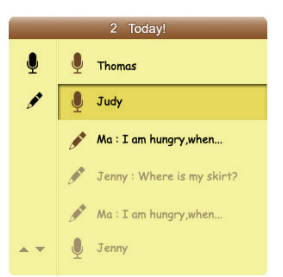

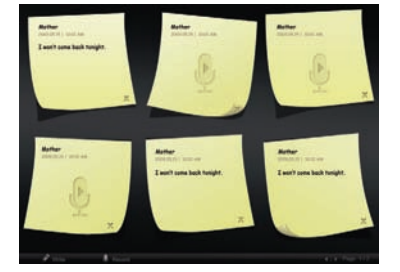

#### To make notes:

- 1 Select **f** or  $\bullet$ .
- 2 Create your note.
- 3 Select Save to add new memo, or Cancel to quit.
- 4 Press **Enter** to read or listen to the note.
- 5 To switch pages, click  $\blacktriangle$ ,  $\blacktriangledown$  (in the small widget), and  $\blacktriangleleft$ ,  $\blacktriangleright$  (in the big widget).

voice notes, with a maximum of 3 minutes per note.

6 Select Delete to delete a note.

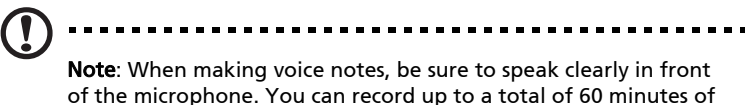

### News

You can set up your news widget to show only the headline, or to show the headline and article.

#### When showing only the headline:

- 1 Press the right navigation key to go to the language page.
- 2 Press the right navigation key again to go to the news source page.
- 3 Select your preferred language and source, and press the left navigation key to go back to the main view.

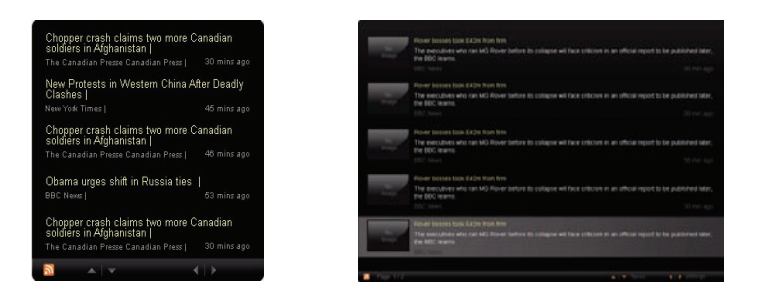

#### To show the headline and full article:

- 1 Select the news you want to read, then press Enter.
- 2 Press **ESC** to go back to the previous page.

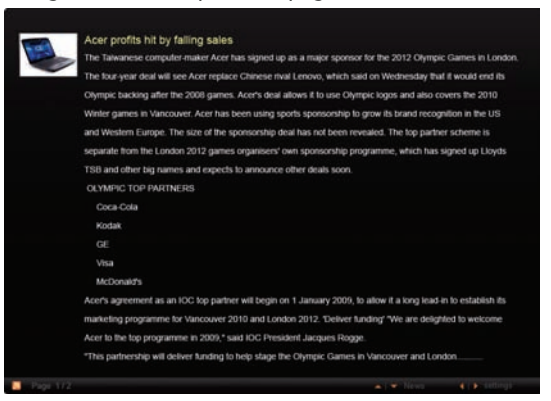

#### When showing the headline and full article:

- 1 Press the right navigation key to go to the next news.
- 2 Press the left navigation key to go to the previous news.
- 3 Press the up and down keys to move to the next or previous page of the selected news article.

10

### Photo

Acer Display+ functions as a digital photo frame function for browsing pictures and viewing slideshows from various sources — multi-in-1 card reader, USB and Picasa.

#### When setup as a small widget:

- 1 Use the up and down navigation keys to navigate pictures in the same folder.
- 2 Use the left and right navigation keys to switch folders.

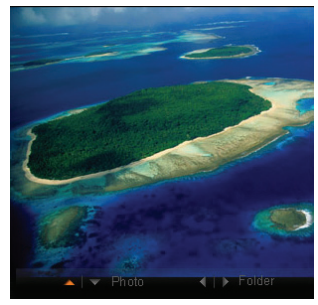

3 Press Enter to show the slideshow toolbar.

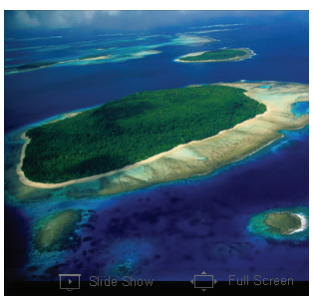

- 4 Select Slideshow to activate the slideshow on that selected widget section.
- 5 Select Full screen to show full screen photo playback.

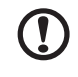

Note: The onscreen function bar will automatically hide itself after 30 seconds. Press any key to bring the function bar up again.

#### When setup as a big widget:

- 1 Use the up and down navigation keys to navigate pictures in the same folder.
- 2 Use the left and right navigation keys to switch folders.

3 Press Enter to show the slideshow toolbar. Select Slideshow, Source or Full screen .

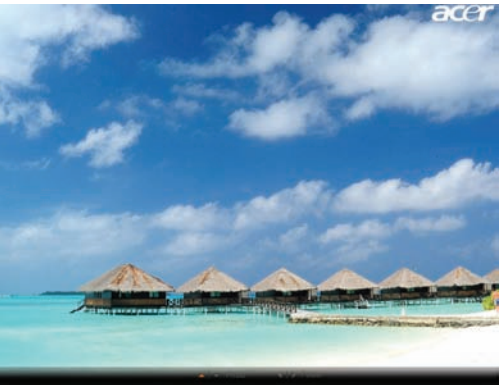

#### When in full screen mode:

- 1 Use the left and right navigation keys to navigate pictures in the same folder.
- 2 Use the up and down navigation keys to switch folders.
- 3 Press Enter to show the slideshow toolbar. Select Slideshow, Source or Full screen .

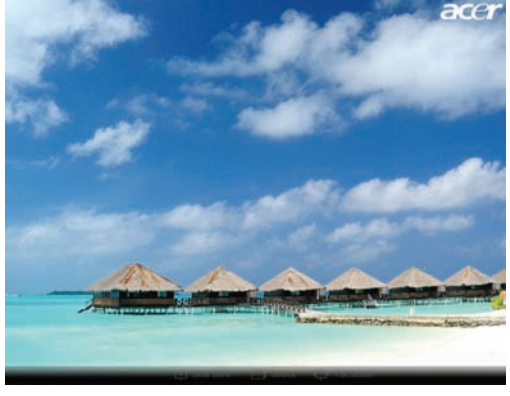

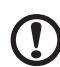

Note: You need to be connected to the Internet to be able to synchronize your Picasa account.

### Time and Date

Use the left and right navigation keys to change time zones. Use the up and down keys to change cities.

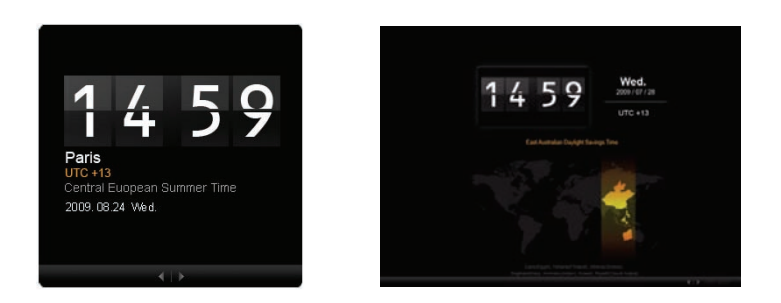

### Weather

The weather widget is synchronized with Google weather. Use the left and right navigation keys to switch countries/cities. Use the up and down navigation kes to switch between temperature scales.

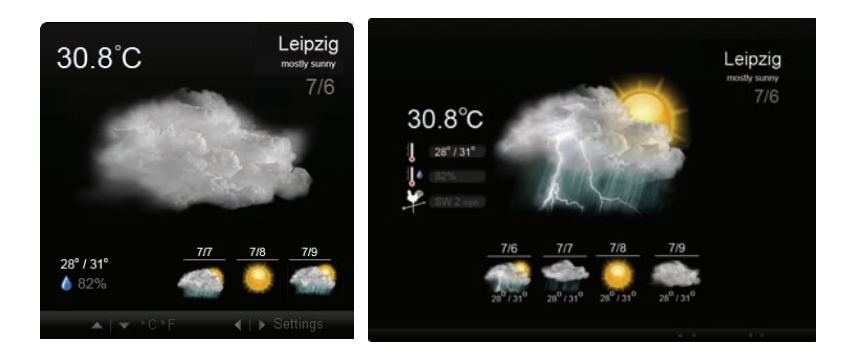

## <span id="page-39-0"></span>Settings

### Calendar

You can set up your Google calendar on the Acer Display+. Click the Apply / Cancel button to apply or cancel your selected settings. Click Back to go back to the main view.

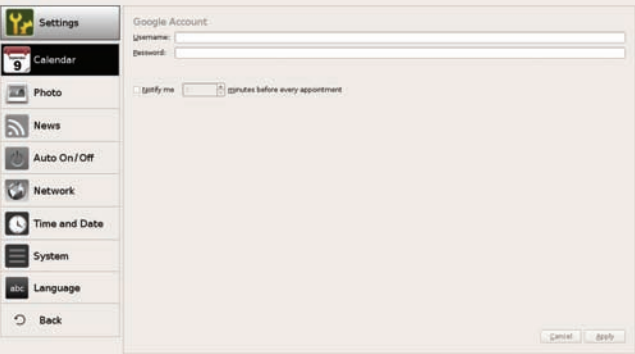

### Photo

You can set upto 10 Picasa accounts and configure the slideshow effect / time period for the photo slideshow. Click the Apply / Cancel button to apply or cancel your selected settings. Click Back to go back to the main view.

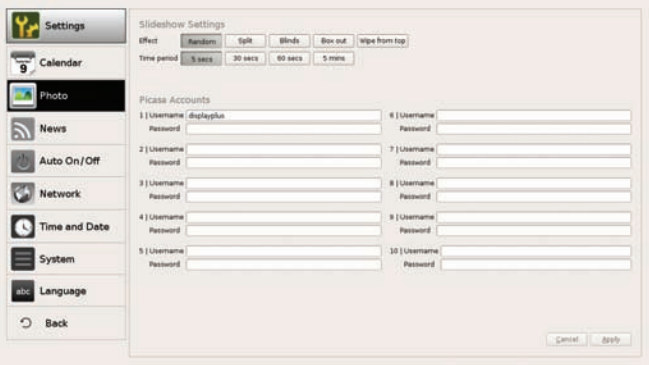

### News

The news widget is synchronized with Google news by default. You can also subscribe to other RSS feeds. Click the Apply / Cancel button to apply or cancel your selected settings. Click Back to go back to the main view.

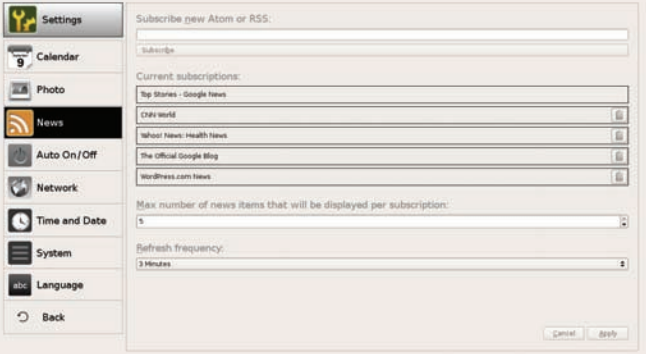

## Auto On/Off

You can configure your Acer Display+ to turn on and off automatically at designated times and days. Click the Apply / Cancel button to apply or cancel your selected settings. Click **Back** to go back to the main view.

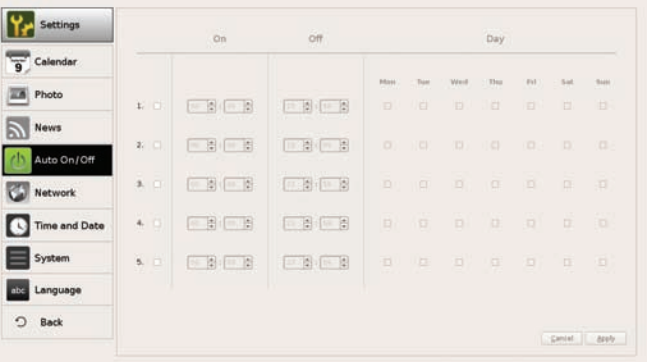

### Network

You can set up Acer Display+ to connect to the Internet via LAN or wireless network. Click the Apply / Cancel button to apply or cancel your selected settings. Click **Back** to go back to the main view.

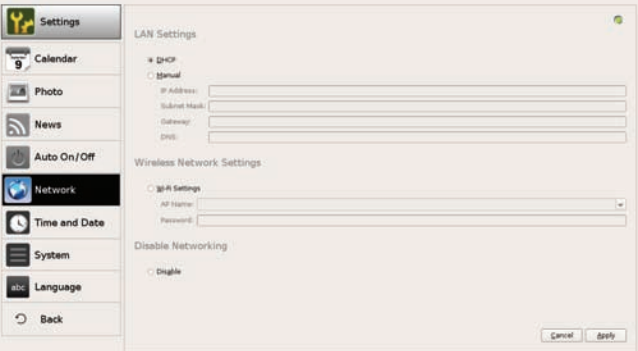

### Time and Date

You can set up your time and date based on the central time zones or manually. Click the Apply / Cancel button to apply or cancel your selected settings. Click Back to go back to the main view.

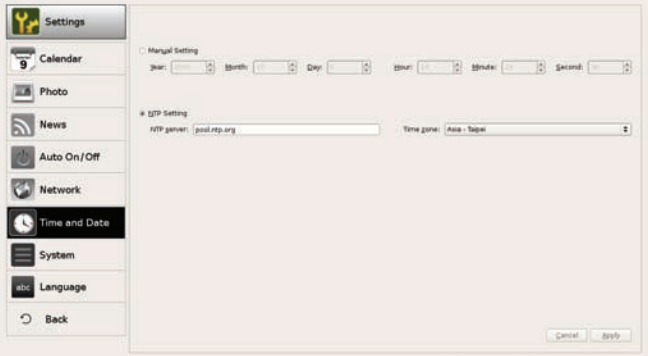

### System

Change your settings back to the default, as well as adjust the volume in this section. Click the **Apply / Cancel** button to apply or cancel your selected settings. Click Back to go back to the main view.

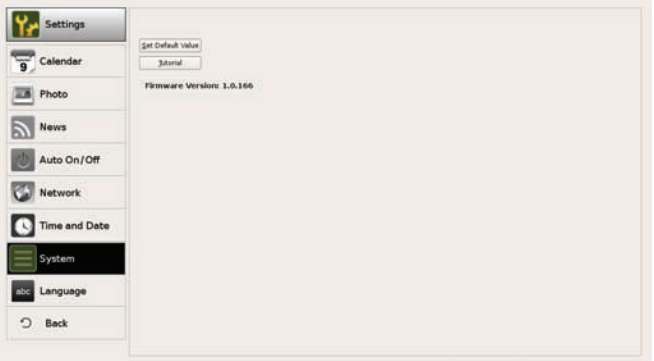

### Language

You can choose your preferred language under Language in the Settings page. Click the Apply / Cancel button to apply or cancel your selected settings. Click Back to go back to the main view.

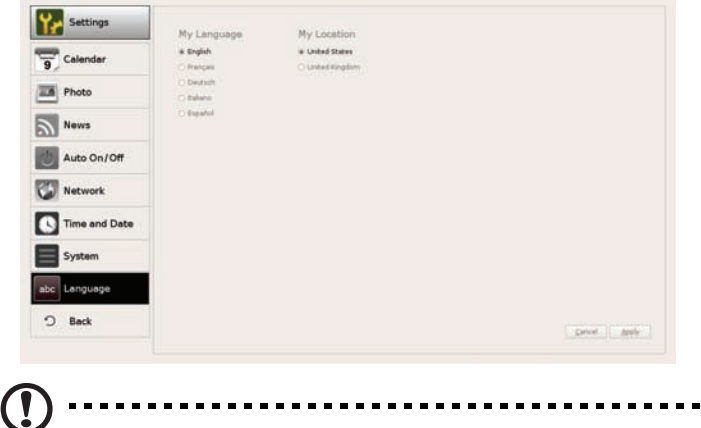

Note: Language availability varies by region.

## Software update

#### To update your software:

- 1 Download the latest software code from http://csd.acer.com.tw and copy to an SD card.
- 2 Insert the SD card and follow the instructions on the pop up window.

 $\Omega$ . . . . . Important: Do not turn the display off while the update is ongoing.